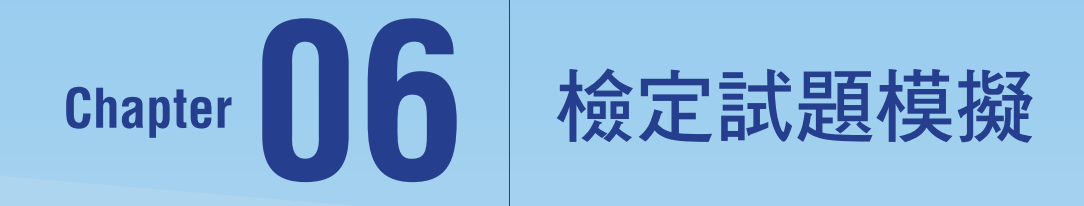

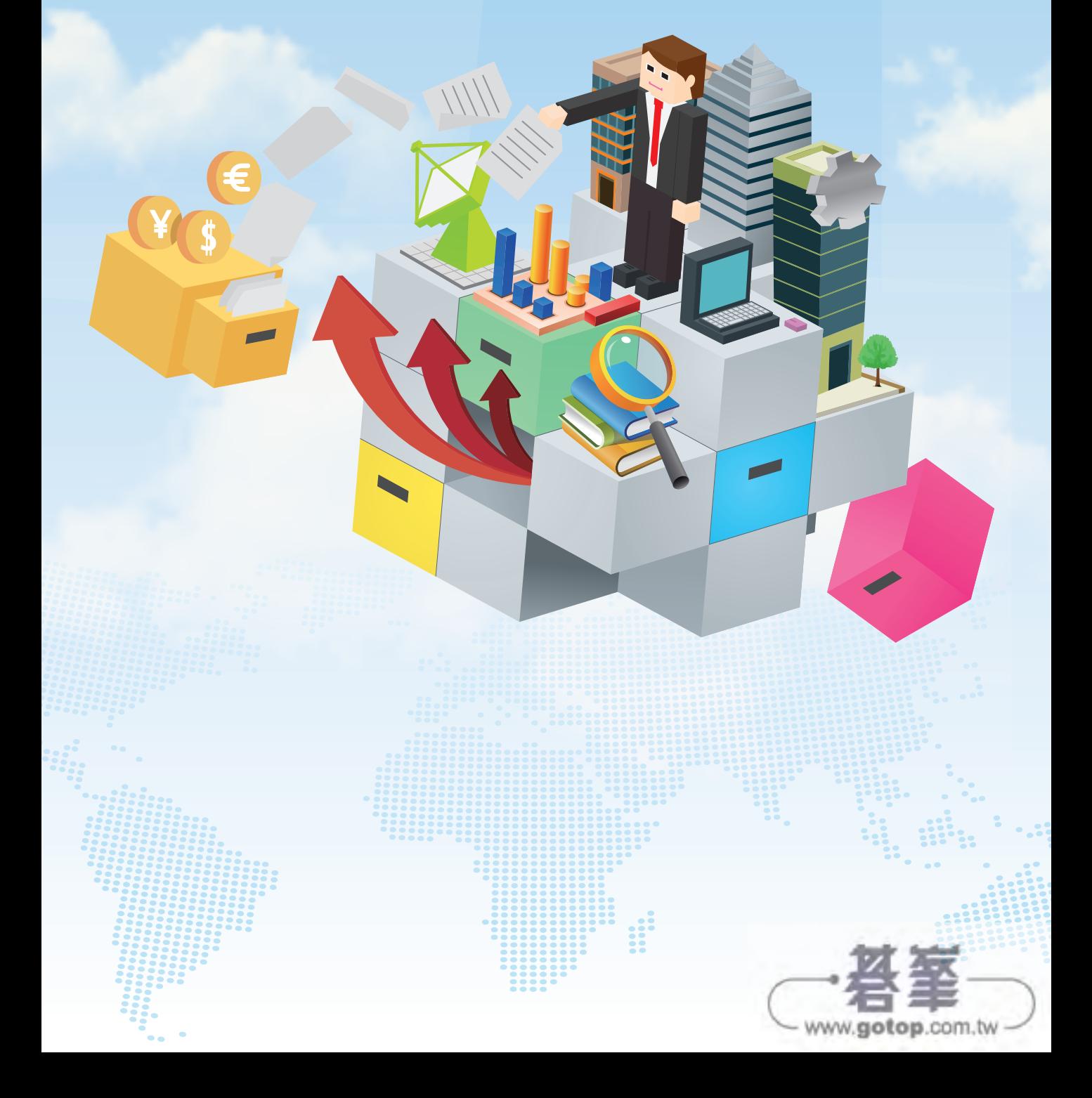

## **6-1** 第一組

## 專案 1

## 題組情境:

您正在建立一份業務公司的年度會議簡報。

開啟【文件】資料夾 \ 第 6 章練習檔 \ 第一組 \ 專案 1\ 業務員概觀 .pptx 完成下列操作步驟:

## 工作 1

在標題為「成就」的投影片之後匯入新的投影片,使用位於 [ 文件 ] 資料夾內名稱為「演講者 姓名 .docx」的 Word 檔做為大綱來源。

## 解題步驟:

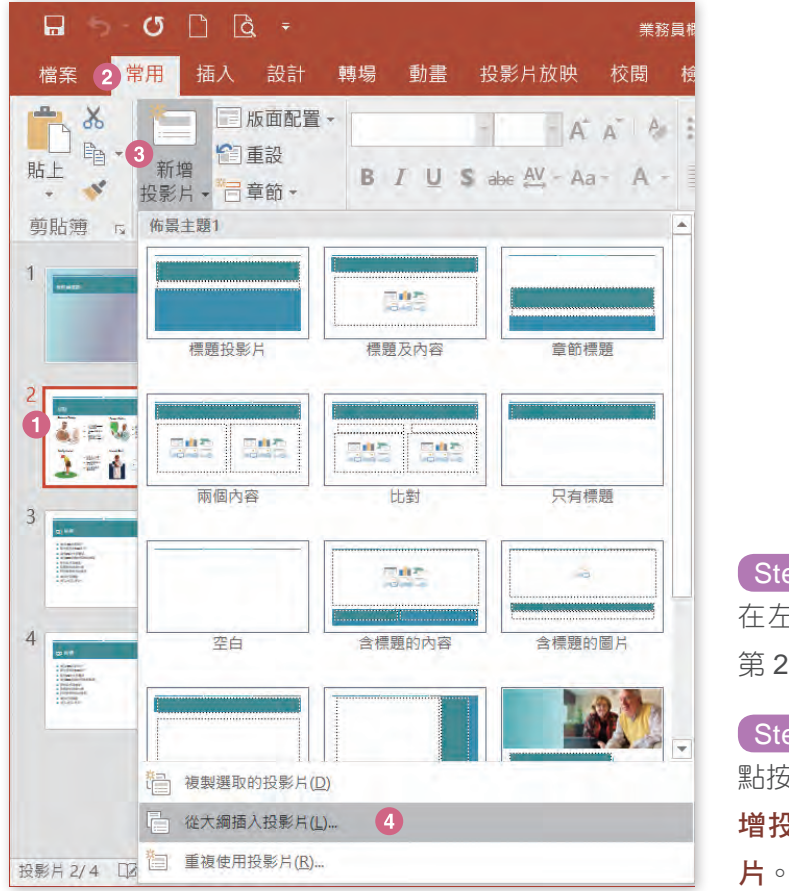

## Step.1

在左方投影片縮圖區中,點選 第 2 張投影片。

## Step.2

**點按常用索引標籤 \ 投影片 \ 新** 增投影片▼ \ 從大綱插入投影

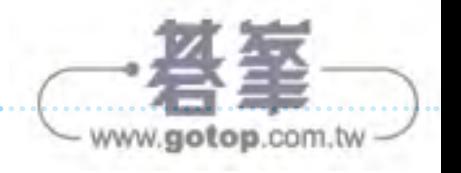

【Step.3】在**插入大綱**視窗中,點選「文件 \ 第 6 章練習檔 \ 第一組 \ 專案 1 」資料夾中的「演 講者姓名 .docx」, 並按下**插入**。

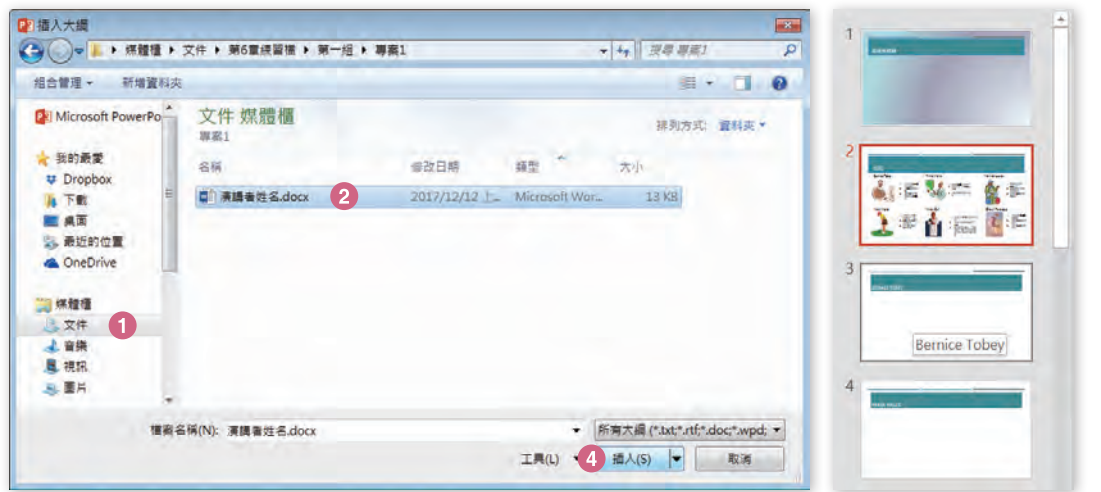

## 工作 2

對「成就」投影片套用 [ 只有標題 ] 版面配置。

#### 解題步驟:

Step.1 在左方投影片縮圖區中,點選第 2 張投影片。

Step.2 點按常用索引標籤 \ 投影片 \ 版面配置▼ \ 只有標題。

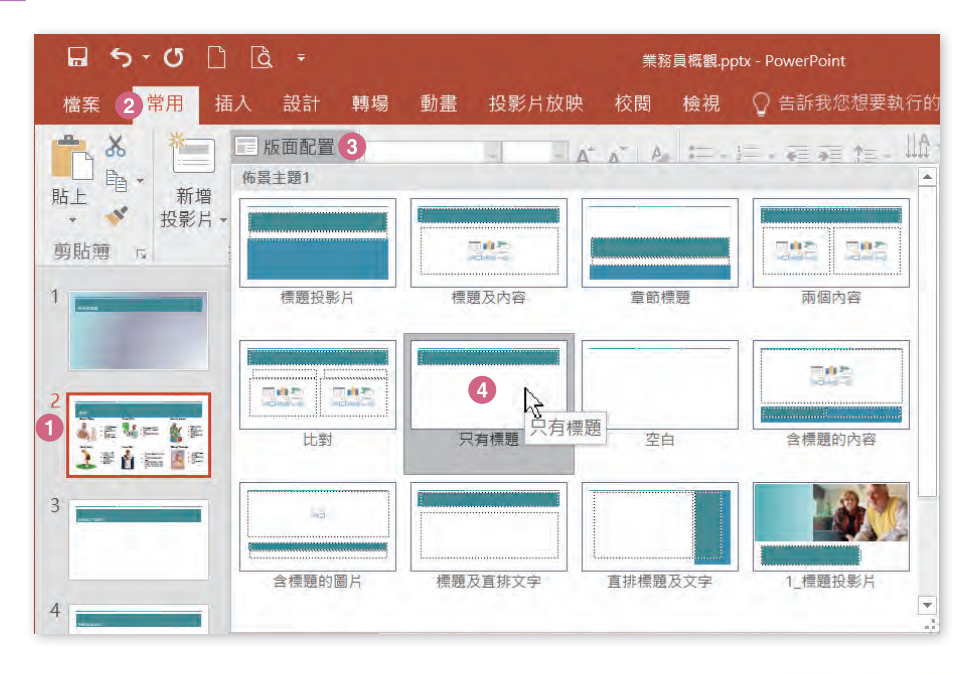

6-3 www.gotop.com.tw

**06**

# 檢定試題模擬<br>題集<br>擬語<br>擬語<br>擬語<br>擬語<br>**<br><br><br><br><br><br><br><br><br>**<br><br><br>

對「成就」投影片上的六張照片套用 [ 斜面浮凸 ] 圖片效果。

## 解題步驟:

Step.1 在左方投影片縮圖區中,點選第 2 張投影片。

Step.2 在中央的投影片編輯區中,點選第一張 Bernice Tobey 的照片。

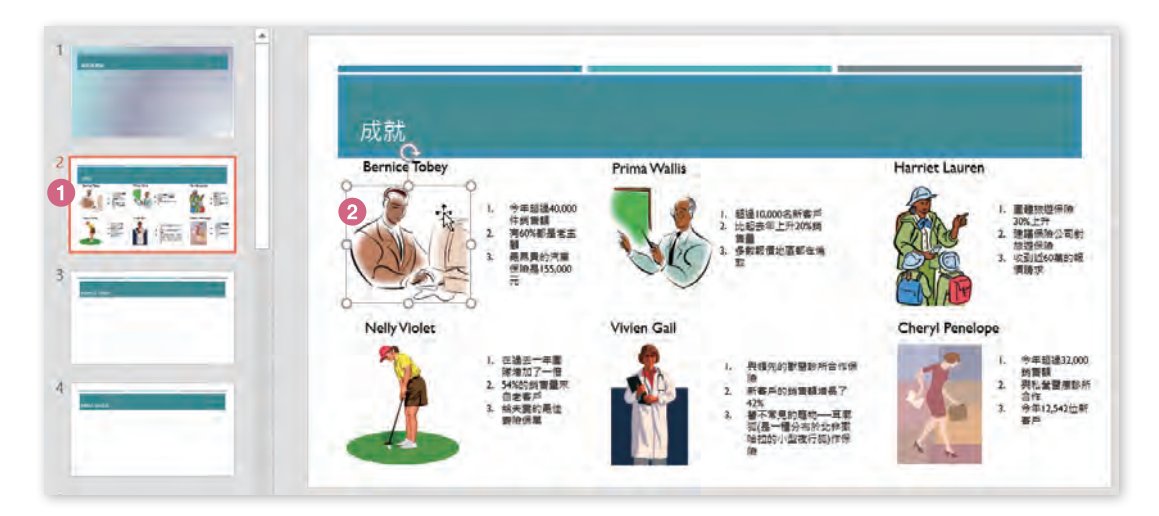

Step.3 點按圖片工具 格式索引標籤 \ 圖片樣式 \ 圖片效果▼ \ 浮凸 \ 斜面。

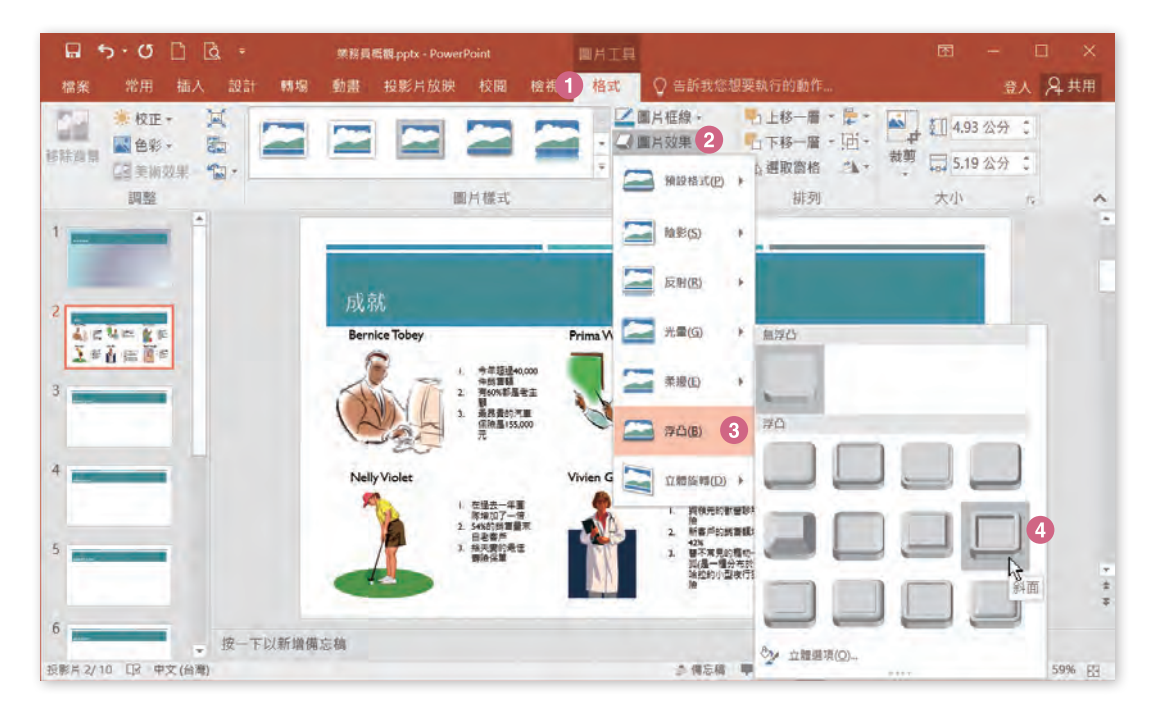

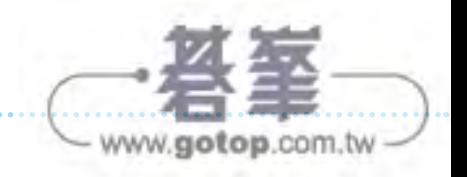

**XII** 

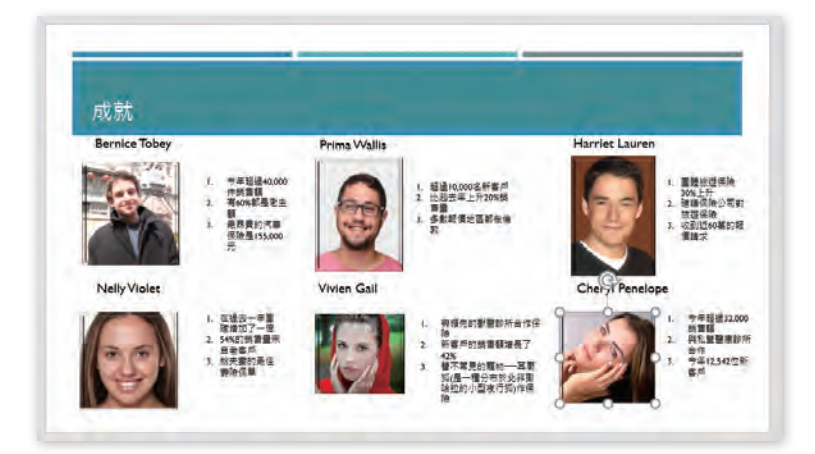

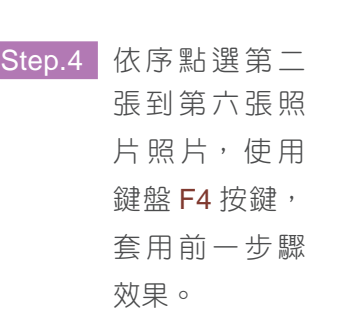

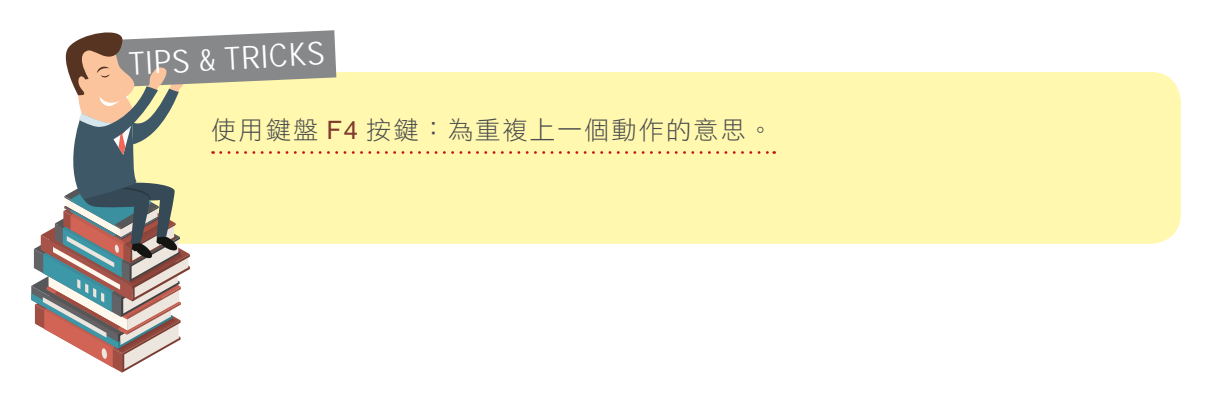

## 工作 4

將「Q2 目標」投影片上的清單格式化為 3 欄清單。

## 解題步驟:

Step.1 在左方投影片縮圖區中,點選第 10 張投影片,並點選標題「Q2 目標」的內文文 字框。

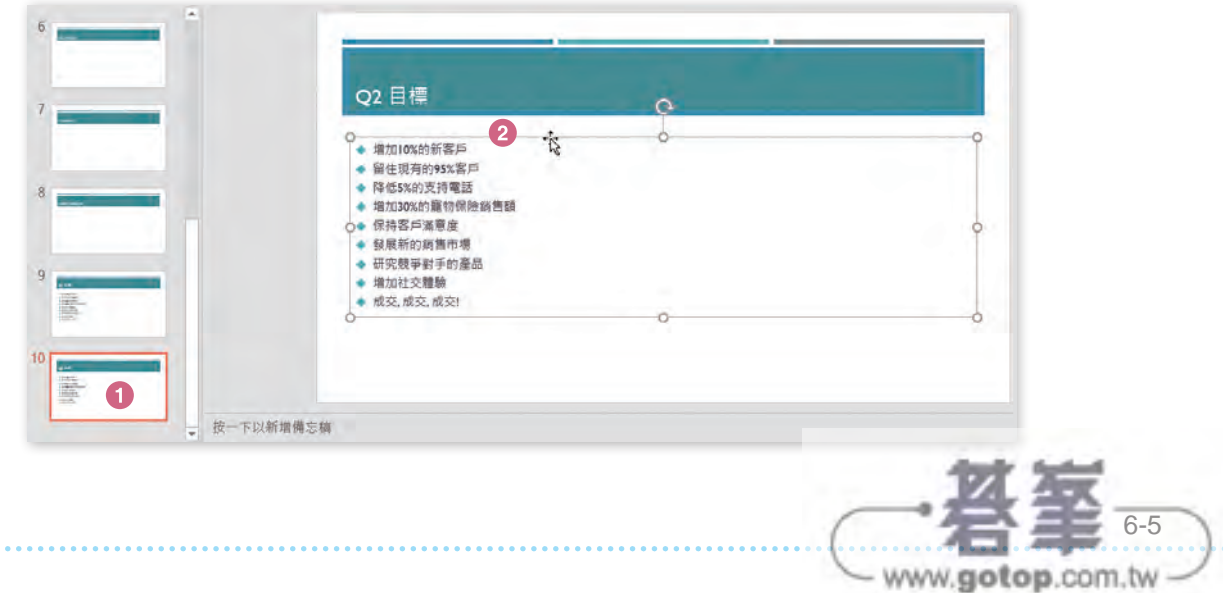

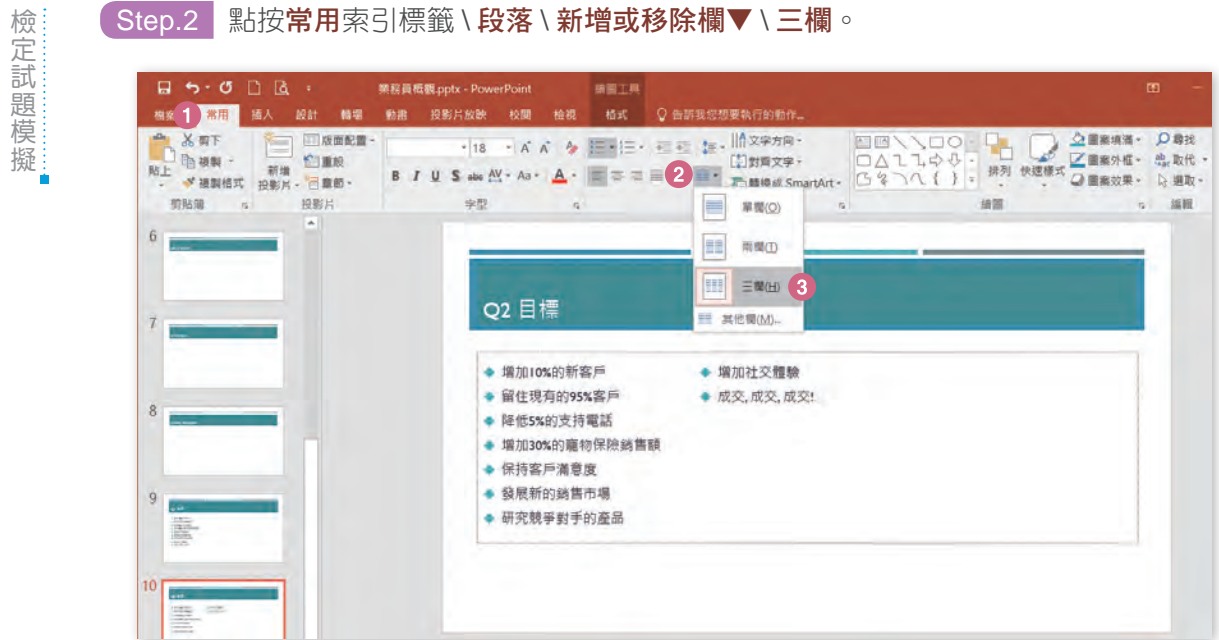

# 設定多欄時,前面的欄位需要寫滿才會出現第 2 欄或第 3 欄,因此設定完成 時,第3欄尚未有資料是正常的現象,日後有再多新增資料才會往後增加。 TIPS & TRICKS

## 工作 5

將所有投影片套用 [ 閃光 ] 轉場效果。

## 解題步驟:

Step.1 在左方縮圖區任意點選 1 張投影片,再 配合使用鍵盤快速鍵 Ctrl+A 選取所有左 方縮圖區中的投影片。

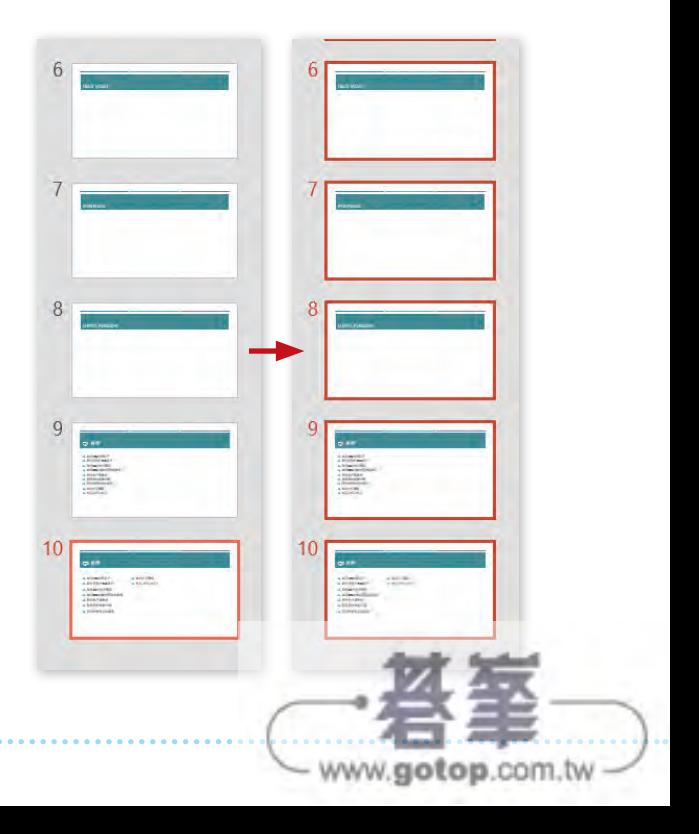

四

Step.2 點按轉場索引標籤 \ 切換到此投影片 \ ▼其他 \ 閃光。

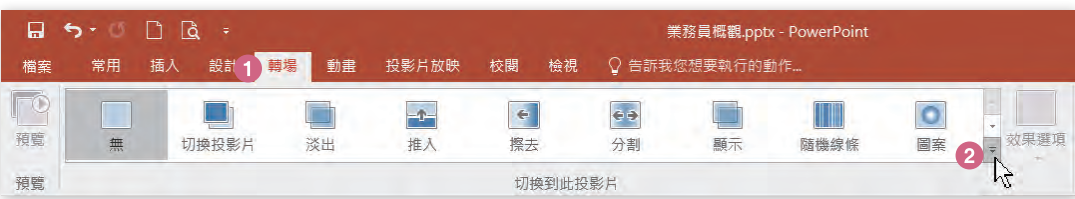

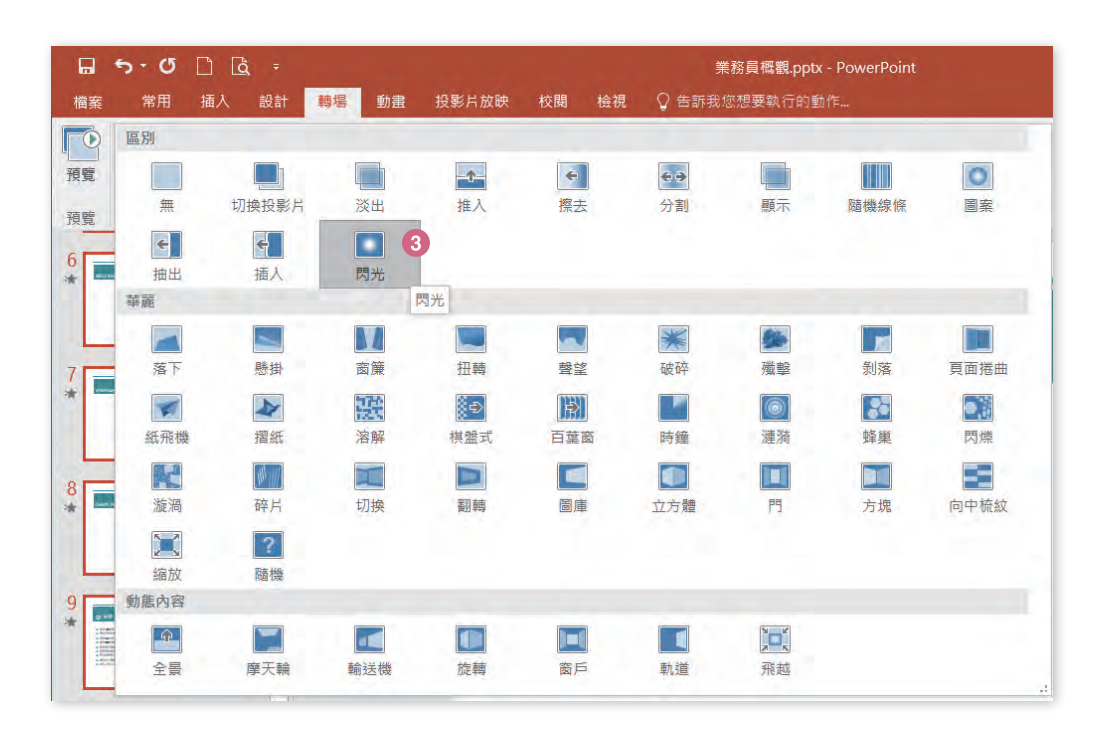

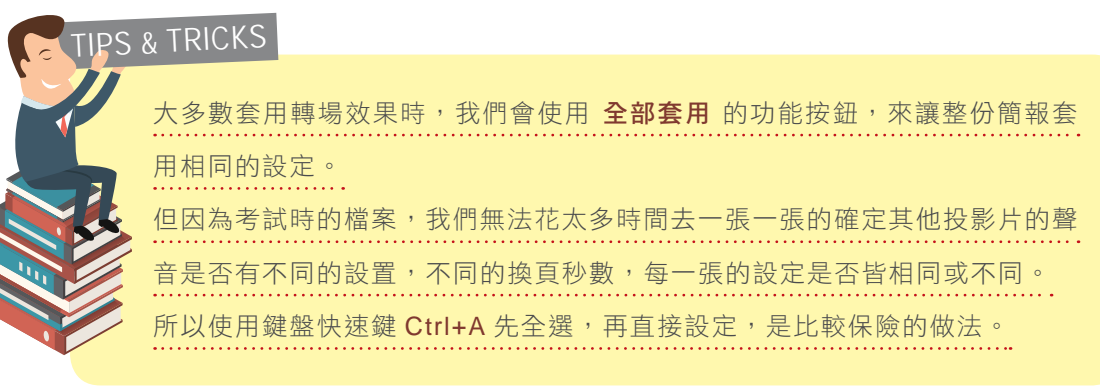

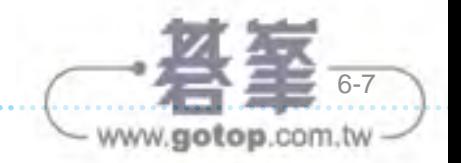

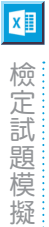

## **6-4** 第四組

## 專案 1

## 題組情境:

您目前工作於 Coho 酒莊 .pptx, 正準備製作一份在酒莊循環播放的 PowerPoint 簡報。

開啟【文件】資料夾 \ 第 6 章練習檔 \ 第四組 \ 專案 1\Coho 酒莊 .pptx 完成下列操作步驟:

## 工作 1

在第一張投影片與第二張投影片之間套用 [ 百葉窗 ] 轉場效果。

## 解題步驟:

Step.1 在左方投影片縮圖區中,點選第 2 張投影片。

Step.2 點按轉場索引標籤 \ 切換到此投影片 \ ▼其他。

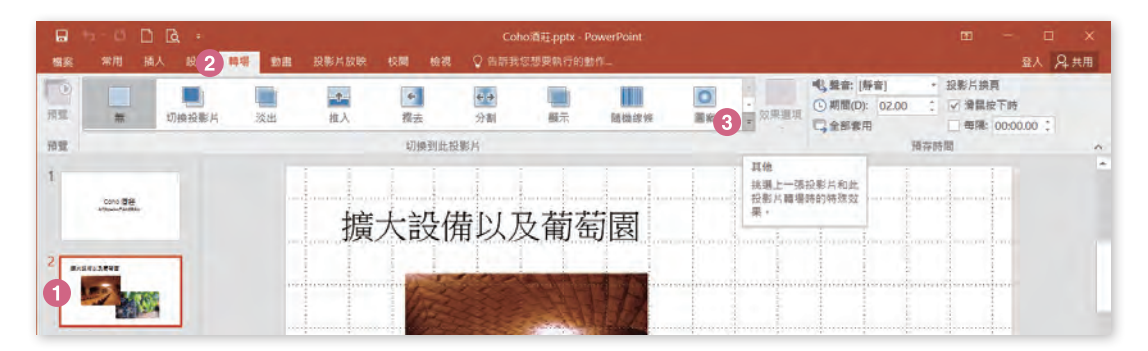

## 【 Step.3 】在下拉式選單中選擇**百葉窗**。

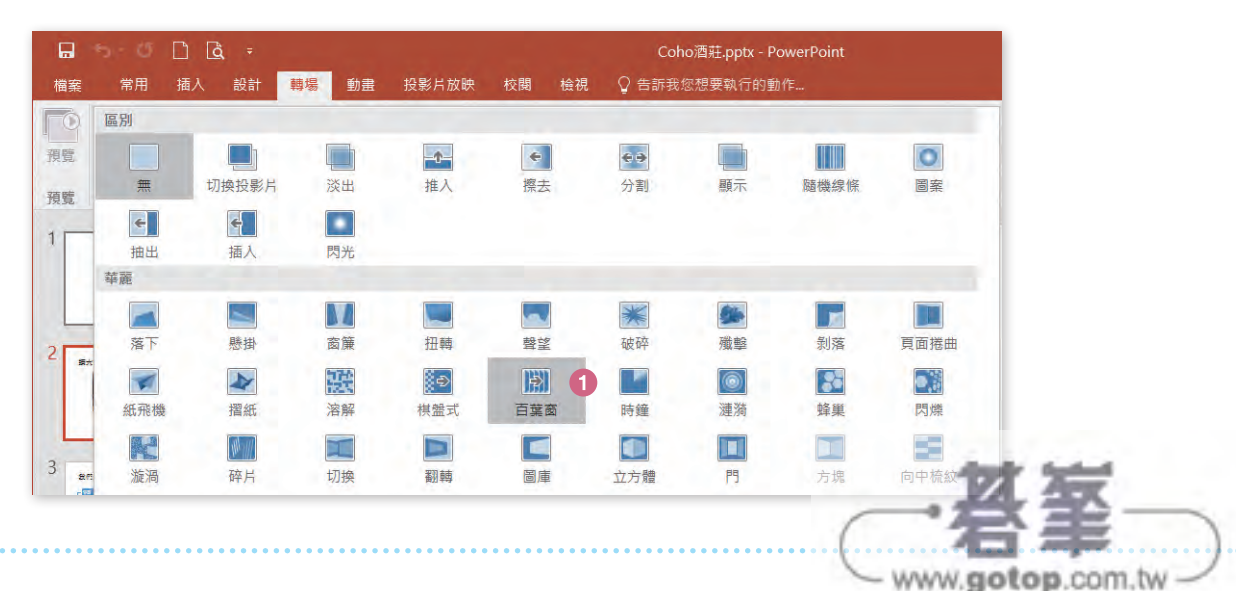

6-136

工作 2

將 [ 文件 ] 資料夾裡的「新園地 .pptx」簡報檔內的所有投影片依序全部新增到最後一張投影 片之後。

## 解題步驟:

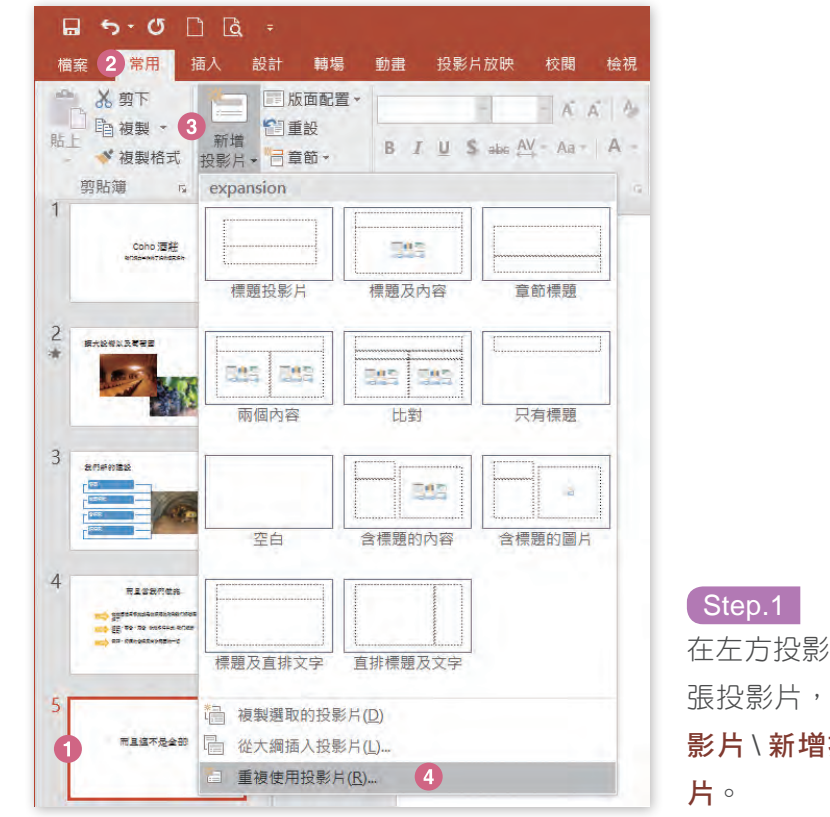

在左方投影片縮圖區中,點選最後一 張投影片,並點按**常用**索引標籤 \ 投 影片 \ 新增投影片▼ \ 重複使用投影

Step.2 在右方重複使用投影片視窗中,點按瀏覽▼ \「瀏覽檔案」。

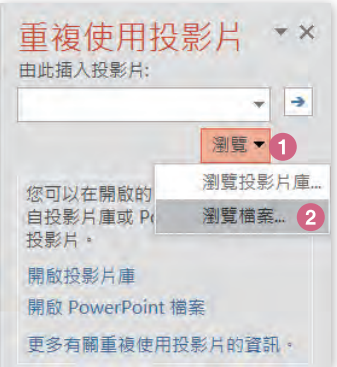

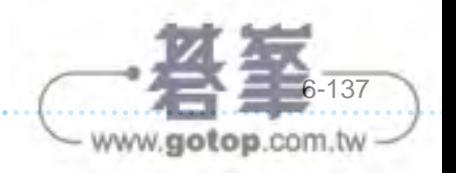

**06**

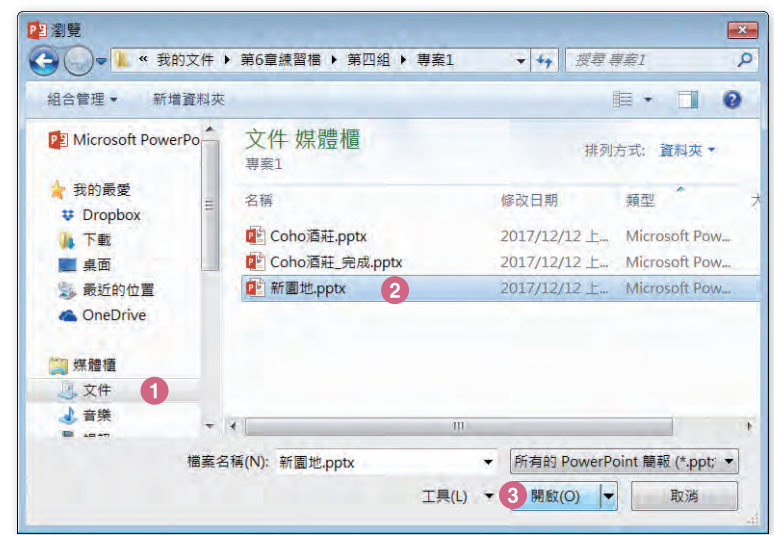

Step.3

點選「文件 \ 第 6 章練習 檔 \ 第四組 \ 專案 1」資料 夾中的「新園地 .pptx」, 並按下開啟。

- www.gotop.com.tw

Step.4 在右方重複使用投影片視窗中,依序點擊所有投影片,新增所有投影片至目前檔 案中。

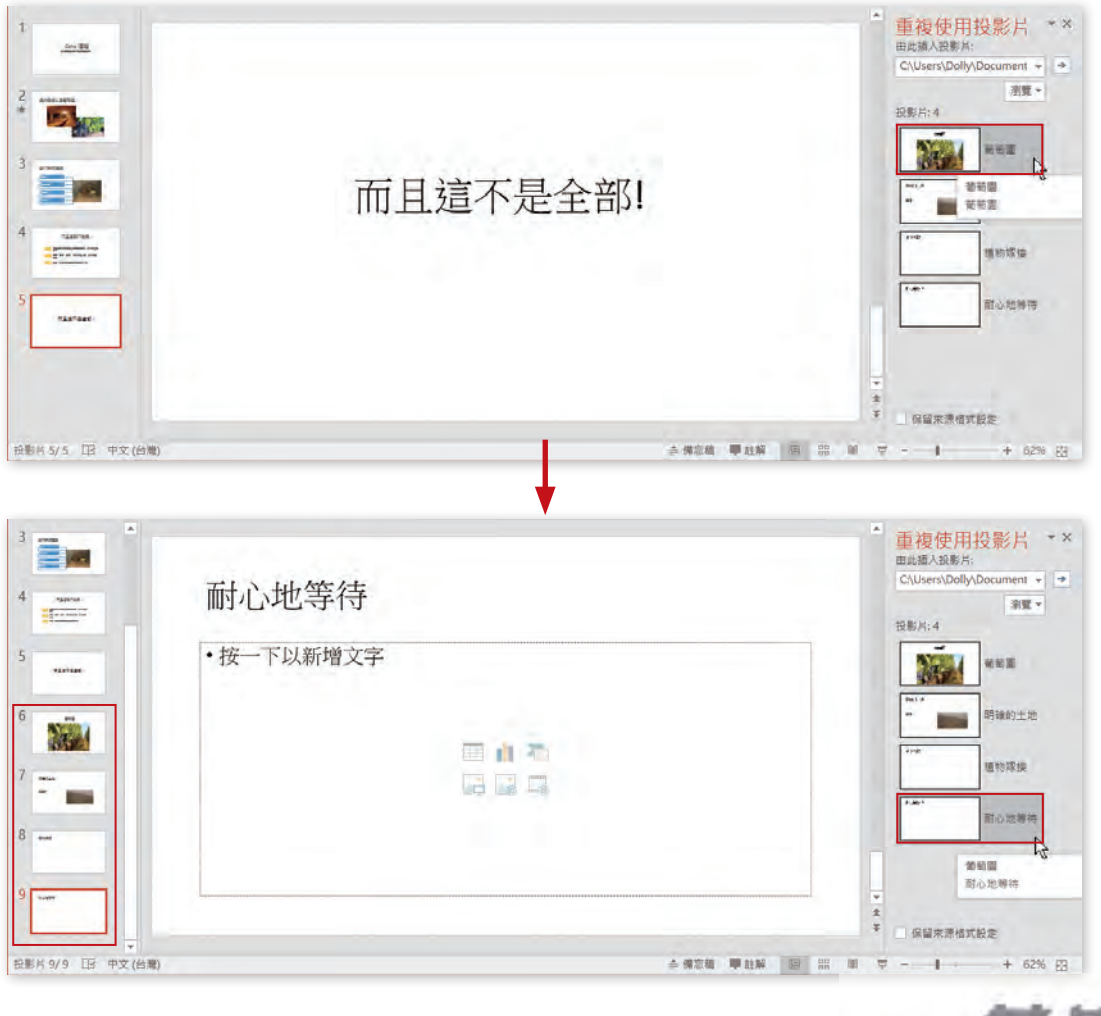

檢定試題模擬 檢定試題模擬

四

## 工作 3

移除文件摘要資訊與個人資訊。

### 解題步驟:

Step.1 點按檔案索引標籤 \ 點按查看問題▼ \ 檢查文件。

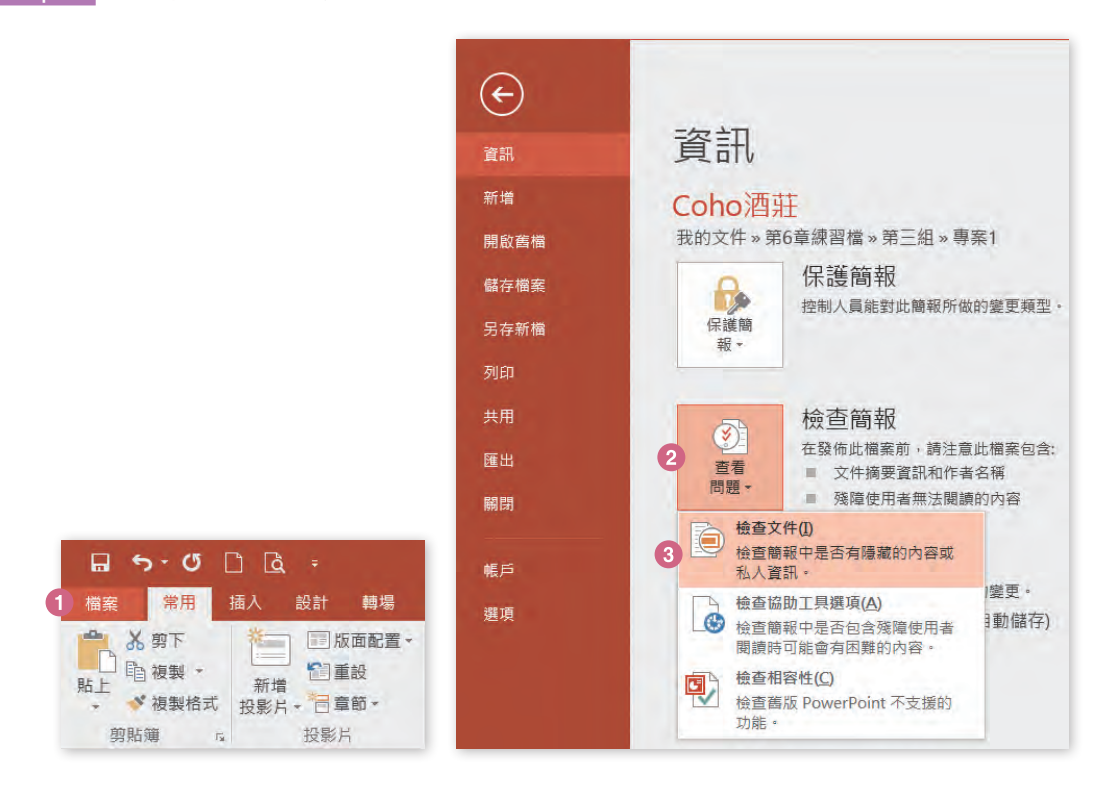

【Step.2】在提示訊息視窗中,點按**是**。

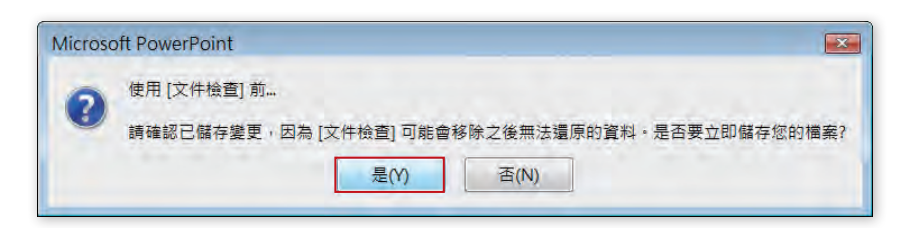

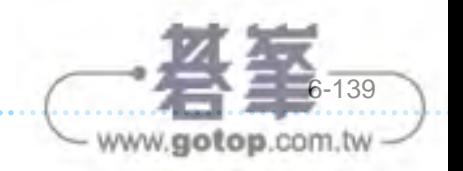

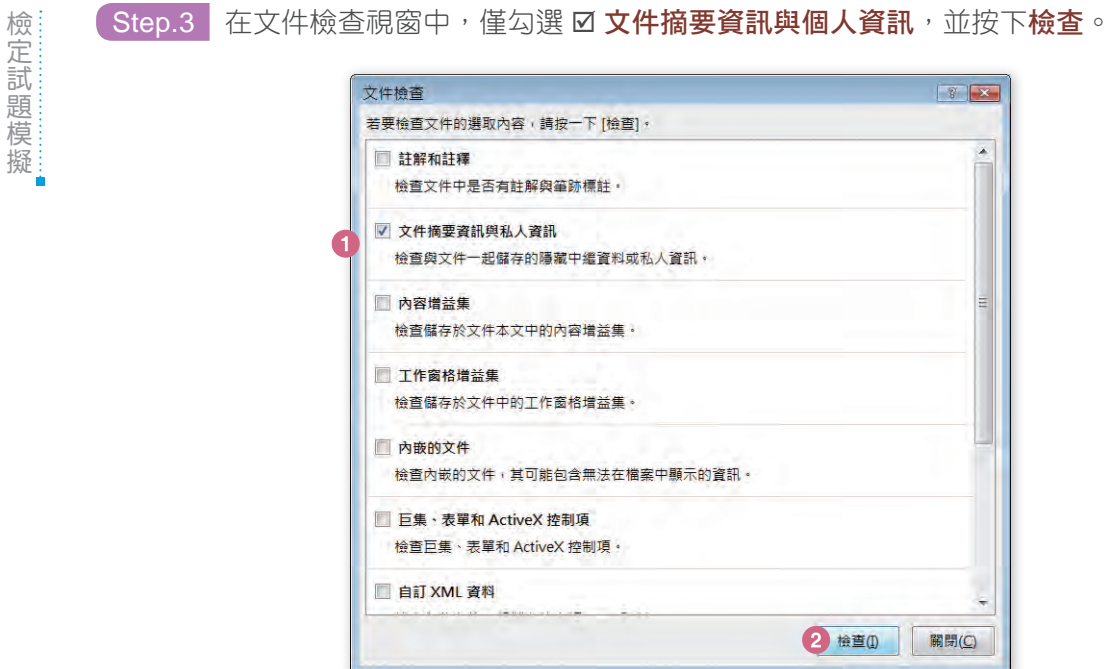

Step.4 在文件檢查\檢閱查查結果視窗中,點按全部的全部移除鈕,並按下關閉。

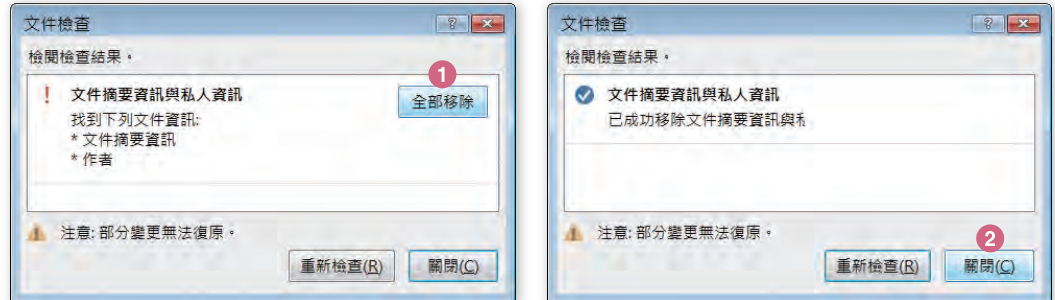

## 工作 4

在 [ 投影片母片 ] 上套用 [ 至理名言 ] 佈景主題。

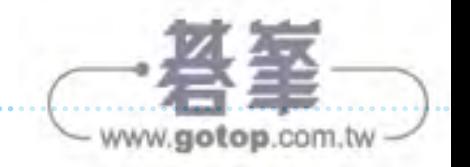

**XI** 

## 解題步驟:

Step.1 點按檢視索引標籤 \ 投影片母片。

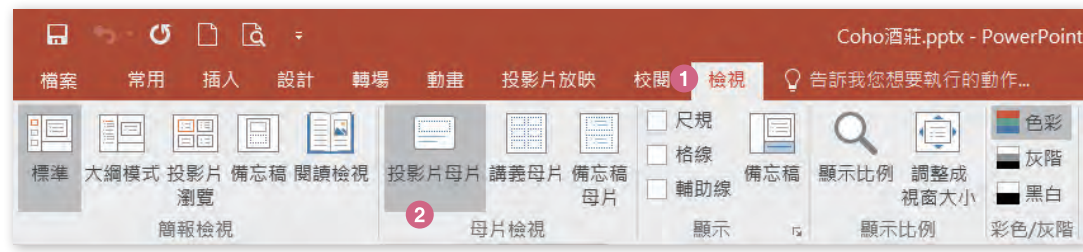

## Step.2 點按投影片母片索引標籤 \ 編輯佈景主題 \ 佈景主題▼ \「至理名言」。

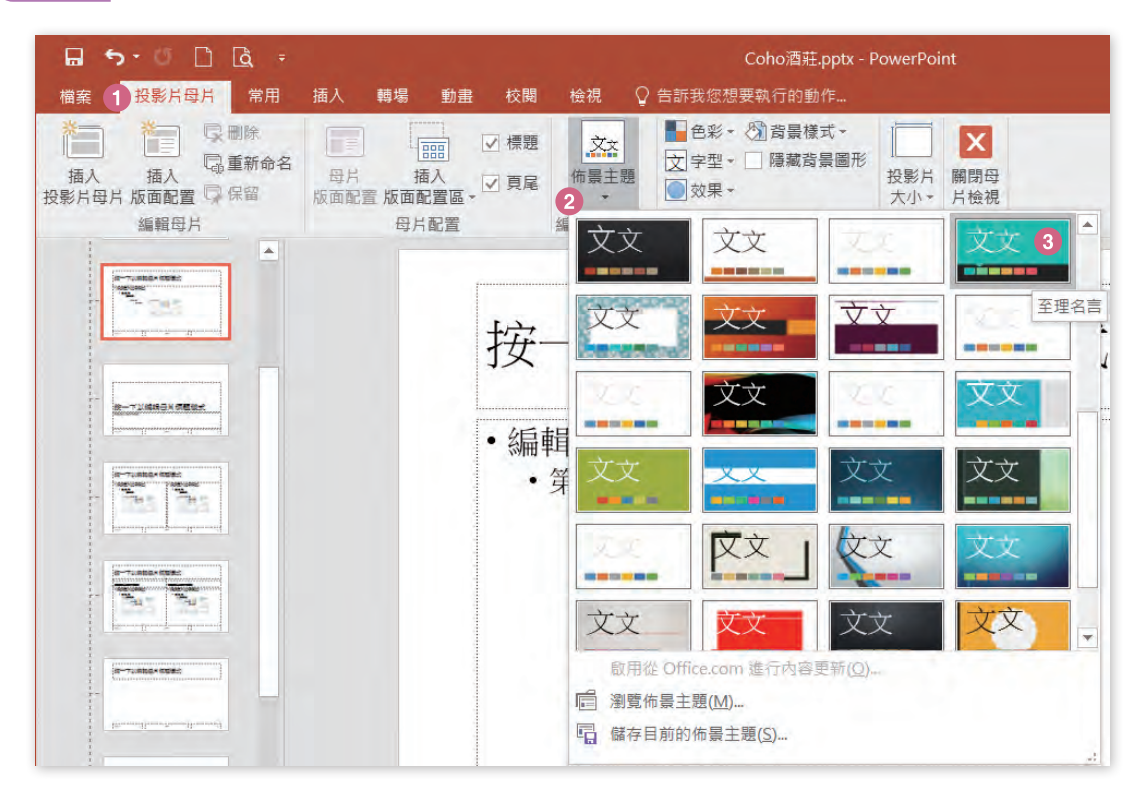

## .<br>**(Step.3 點按投影片母片**索引標籤 \ **關閉 \ 關閉母片檢視**。

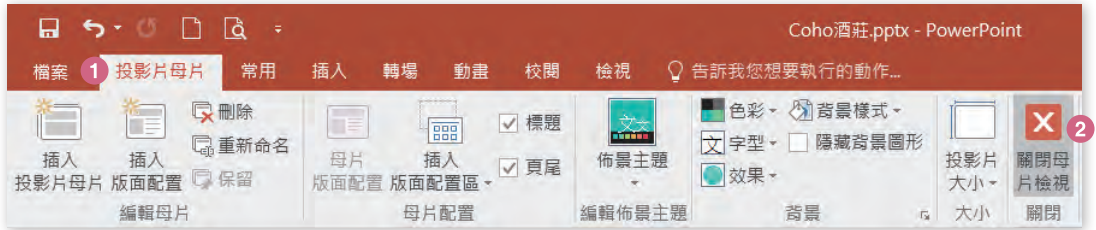

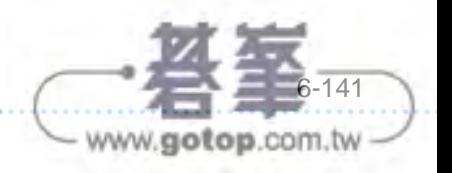

**06**